## *Standing Order (Goods) - MarketPlace*

This form is used to create a standing order for general tangible goods (ie, lab supplies, medical supplies, research supplies). Once the form has been approved, a notification with the Standing Order Number will be sent to the requestor. Then to order the individual items will be placed through Market Place using the Standing Order Number. The minimal amount to create a Standing Order is \$500. Read the *Instructions* area of the form for detailed information.

- 1. Type the vendor name in the *Enter Supplier* field
	- a. A list of names will start to appear
	- b. Select your vendor
- 2. Type in *Description of Goods* field why you are opening up the standing order
- 3. Type in the amount of the standing order in the *Standing Order Amount* field
	- a. Do not use dollar signs (\$) or commas (,) in this field.
- 4. Do NOT change the *Packaging (UOM)* field
- 5. Type in the commodity code in the *Commodity Code* field
	- a. You may use the Commodity Code list that is posted for this form
- 6. If anyone else needs to order or access your standing order contract type there first and last name in the *Other Users Who Can Access this Order* field
	- a. They must already have a banner security username created
- 7. Select the button in the upper right hand corner *Available Actions*
- 8. Follow the steps on the cheat sheet *Finalizing your cart*

**Note:** to place an order for individual items are done through MarketPlace. Do not - call, email or fax order to vendor. Follow the process below. No additional approval will be required for individual items if they process is done correctly. You will be able to export out what was all purchased using the standing order number. Also you will be able to see what is available on the standing order contract.

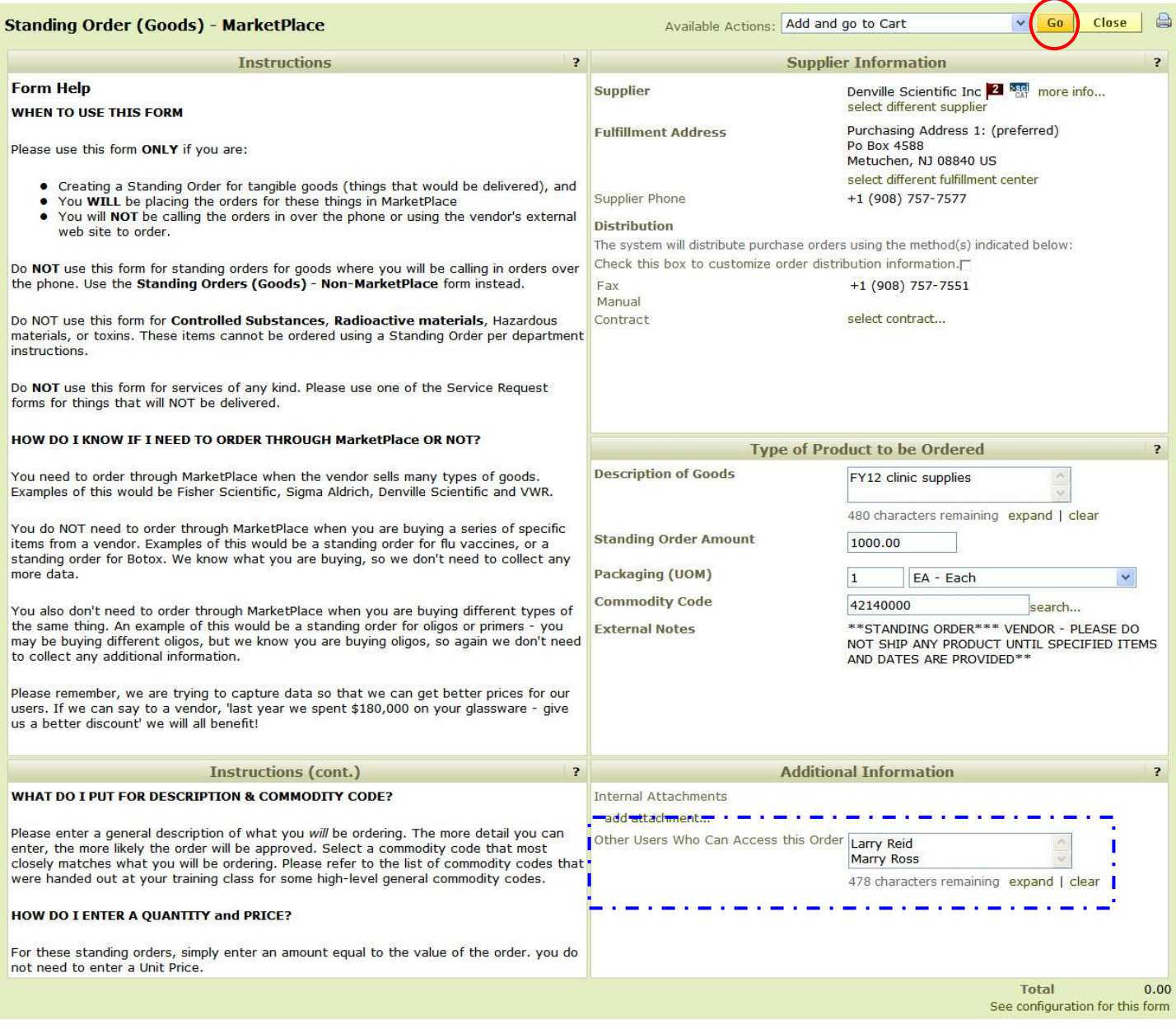

## *Ordering with your Standing Order Contract Number*

1. Enter the items into the cart by the one of the four ways (or a combination of ways)

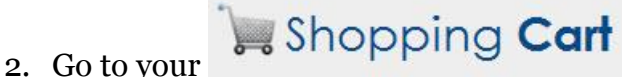

- 3. For each of the items there is a *Contract* area
	- a. Select choose contract... (a pop up box will open)
	- b. Select the standing order contract number
	- c. Select **DK**
- 4. Repeat #3 for each item
	- a. If you only have one standing order contract for the vendor, it might automatically

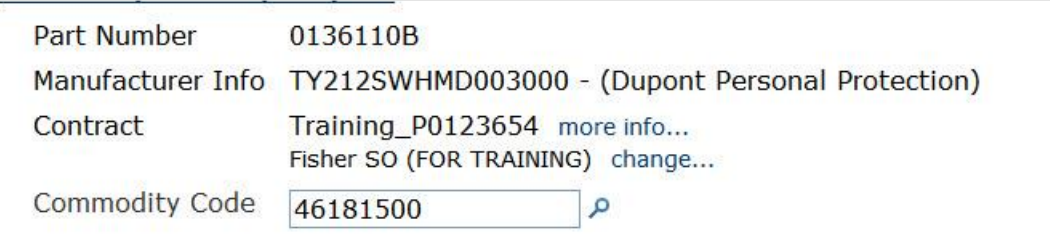

apply. Verify that the standing order contract number is displayed

- **Proceed to Checkout** 5. Then select
	- a. Once you are finalizing your information for the order you may verify that no approvals will occur by
	- b. Selecting the *PR Approvals* tab for the requition

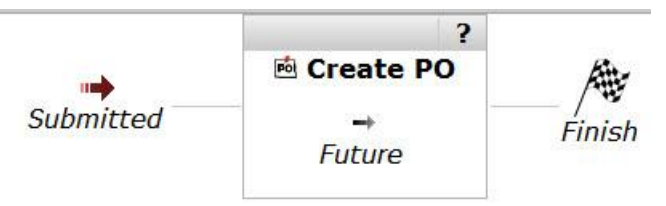

- c. You should see one box to *Create PO*
- Place Order 6. Then select

**Note:** If you don't want an item to charge against the standing order contract then make sure *No Contract* is select in #3 above. You will also need to do this each time you create a new standidng order contract for the same vendor. The **Standing Order (Goods) – MarketPlace** forms always have to go through fiscal approval.